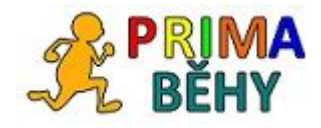

# Manuál aplikace PrimaRun

Část 1: Desktopová aplikace

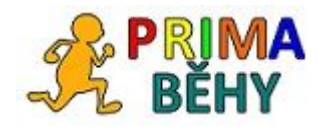

Obsah:

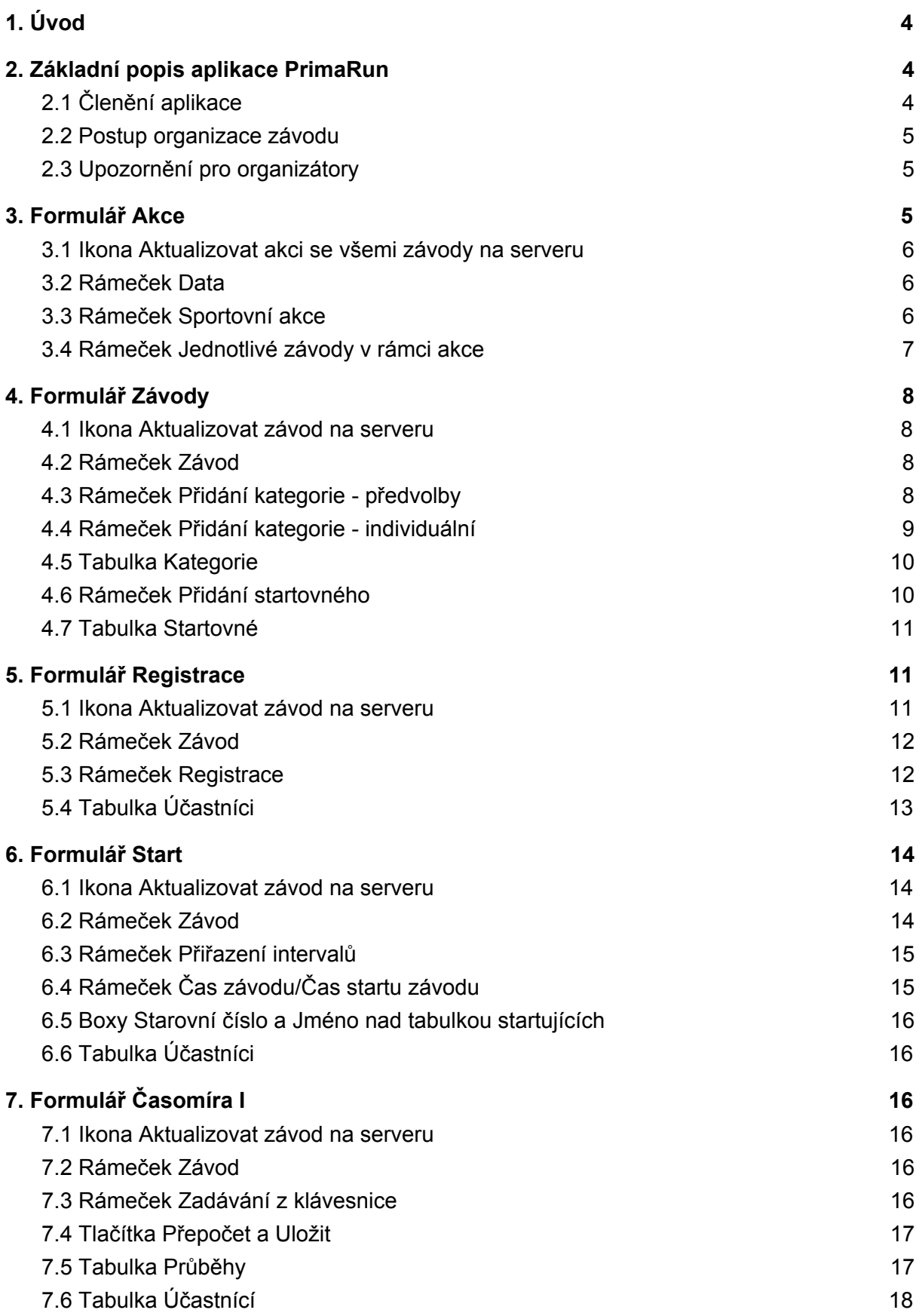

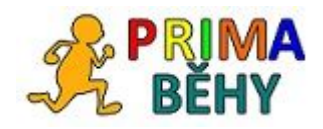

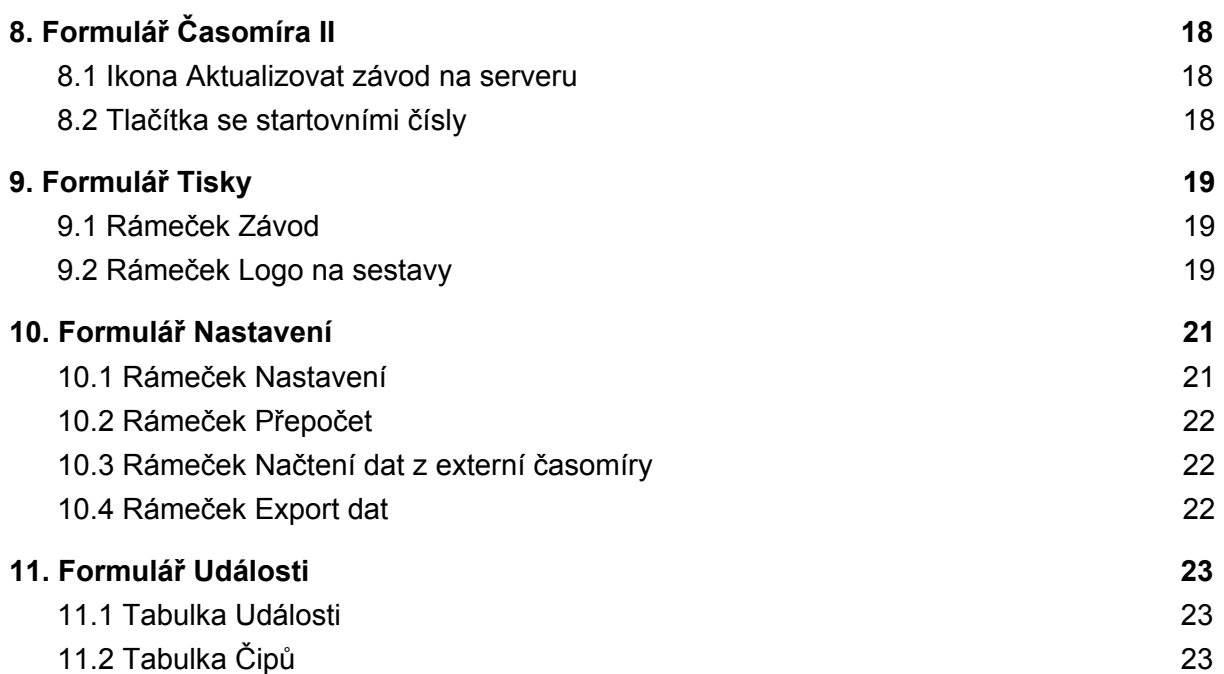

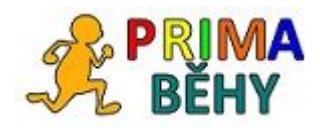

# <span id="page-3-0"></span>1. Úvod

PrimaRun je aplikace na řízení menších sportovních akcí jako jsou např. běžecké nebo cyklistické závody. Umožňuje zpracovat přihlášky, registrovat v místě závodu, automaticky třídí účastníky podle kategorií, obsahuje ruční časomíru a tiskne sestavy.

PrimaRun se dá používat buďto pouze jako desktopová aplikace (viz tento manuál) nebo ve spojení s webovou částí, která navíc umožňuje přihlášky předem, párování plateb, zveřejňování startovních listin a výsledků (i průběžných) na webu Behej.com (viz Manuál aplikace PrimaRun, část 2: Webová část aplikace).

PrimaRun je aplikace, u které není třeba instalovat databázi, data si ukládá do XML souboru, který si může uživatel kdykoliv zpětně otevřít. Celé workflow závodu je řízeno jedním počítačem, tato free verze tedy neumožňuje např. prezentaci jednoho závodu na více počítačích a jejich následné sehrání. Lze ale např. poslat soubor s daty z počítače na startu do cíle.

PrimaRun v oblasti běžeckých závodů je doporučena pro velikosti závodů do 100 účastníků na 10 km, 210 účastníků na půlmaraton, 50 účastníků na 5 km apod. Tato čísla vyplývají ze zkušeností stávajících uživatelů. Omezení je dané především ruční časomírou, kdy uživatel musí stačit mačkat tlačítka s průběhy běžců (více viz kapitola o časomíře).

Aplikace PrimaRun je spustitelná na zařízeních s OS Windows, výhodou je dotykový display.

# <span id="page-3-1"></span>2. Základní popis aplikace PrimaRun

## <span id="page-3-2"></span>2.1 Členění aplikace

Základní jednotkou v procesu řízení sportovního podniku je **Závod.** Závodu jsou podřazeny tabulky:

- účastníci (soupis účastníků a údajů o nich, např. startovní číslo, ročník apod.)
- kategorie (seznam kategorií vypsaných pro závod)
- průběhy (záznamy z časomíry o průbězích startovních čísel běžících v konkrétním závodě)
- startovné (nepovinné, údaje o startovném)
- chip (nepovinné, pouze pro případ, kdy chceme PrimaRun použít s chipovou časomírou)

Nadřazenou jednotkou k **Závodu**je **Akce**. Jedna akce tedy může obsahovat více závodů.

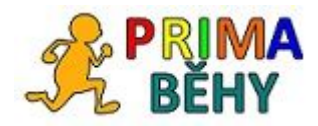

#### <span id="page-4-0"></span>2.2 Postup organizace závodu

- 1) Založení akce
- 2) Založení závodů, které se v rámci akce konají (mnohdy je to pouze jeden závod)
- 3) Zadání kategorií pro závody
- 4) Registrace účastníků
- 5) Tisk startovních listin
- 6) Start závodu (hromadný, intervalový)
- 7) Měření časů v rámci závodu (ruční, popřípadě import z externí čipové časomíry)
- 8) Tisky výsledků a diplomů

Celý postup je strukturován jednoduše do příslušných záložek formuláře aplikace.

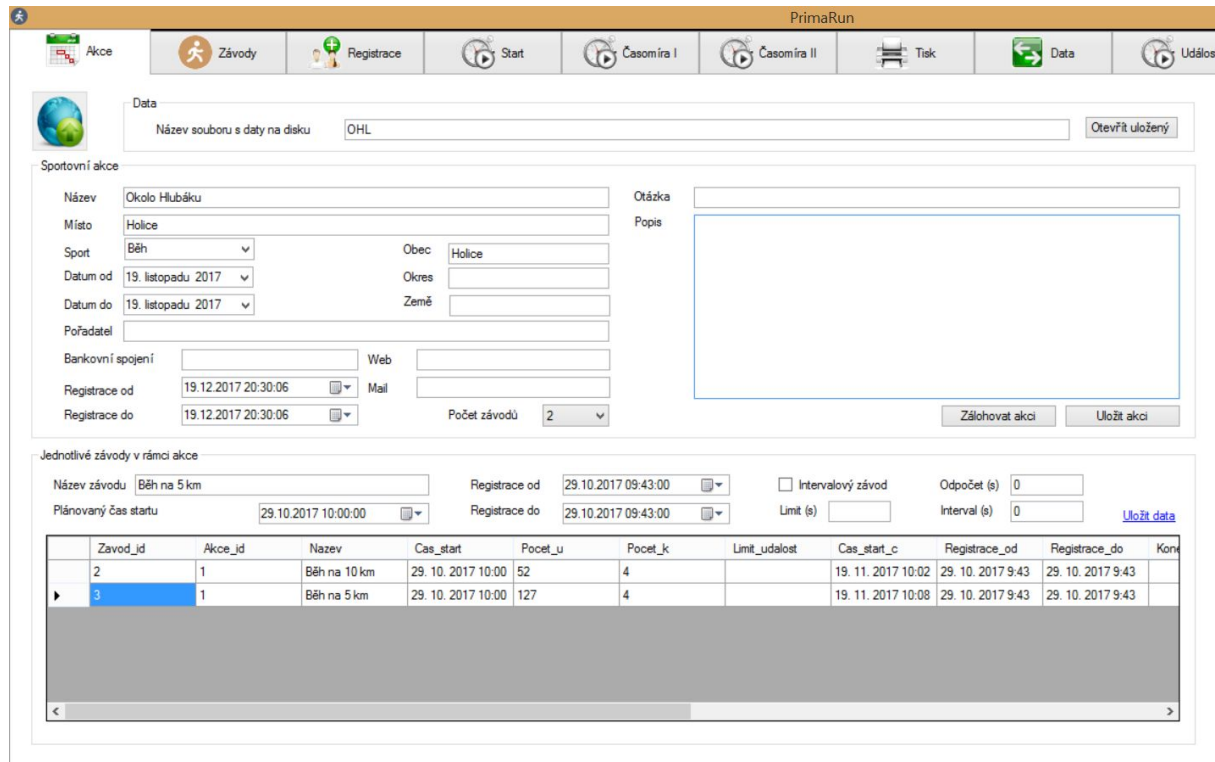

#### <span id="page-4-1"></span>2.3 Upozornění pro organizátory

**Sebelepší časomíra vám nezajistí hladký průběh technického zabezpečení závodu. Mějte vždy na mysli, že každý systém je třeba zálohovat. Doporučujeme např. natočit doběh závodu na kameru. Pokud by došlo k chybám v této časomíře (těsné doběhy apod.), musí existovat záložní nezávislý systém, ze kterého výsledky vyčtete.**

## <span id="page-4-2"></span>3. Formulář **Akce**

**Tučně** - povinná pole (ostatní pole není třeba vyplňovat pro správnou funkčnost systému, mohou však v takovém případě chybět v některých tiskových sestavách).

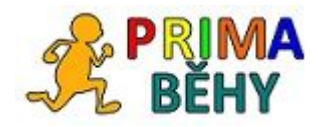

#### <span id="page-5-0"></span>3.1 Ikona Aktualizovat akci se všemi závody na serveru

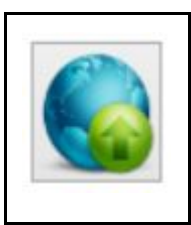

Pokud není používána webová část aplikace, skončí použití této ikonky chybou "Aktualizace akce se nezdařila!" Ikonu nepoužívejte. Pokud používáte webovou část aplikace, **nahradíte na webu veškeré údaje o celé akci včetně všech závodů, přihlášených, časů atd.** Více v manuálu k webové části aplikace.

#### <span id="page-5-1"></span>3.2 Rámeček **Data**

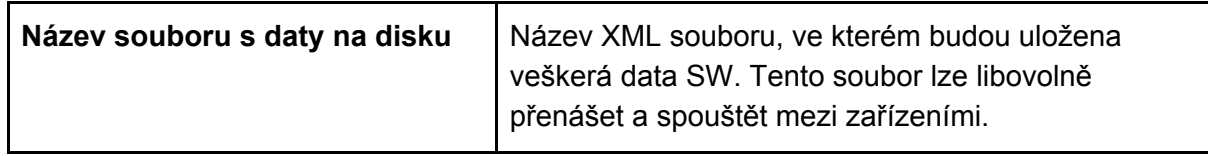

#### <span id="page-5-2"></span>3.3 Rámeček **Sportovní akce**

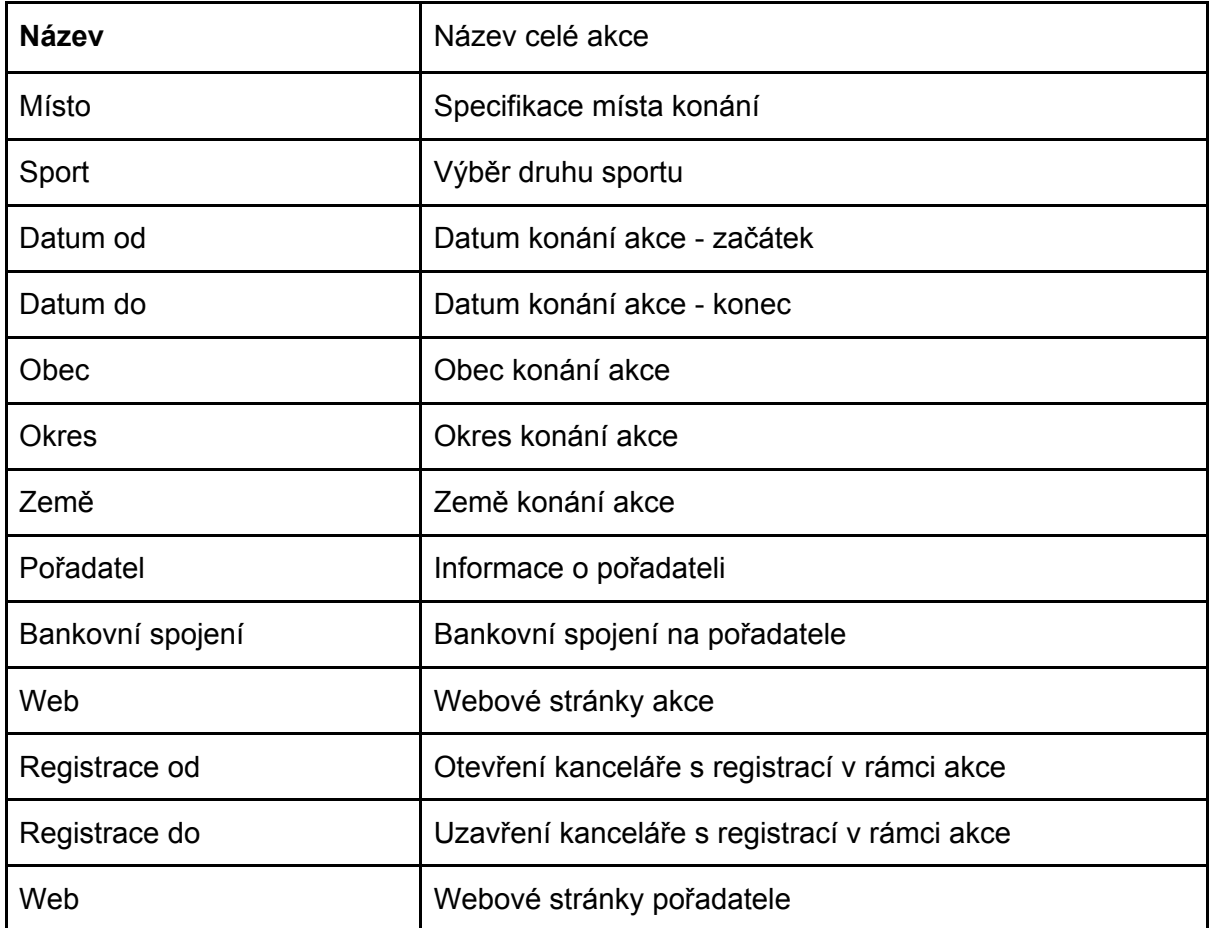

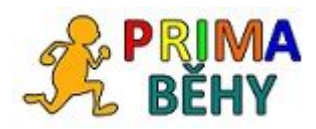

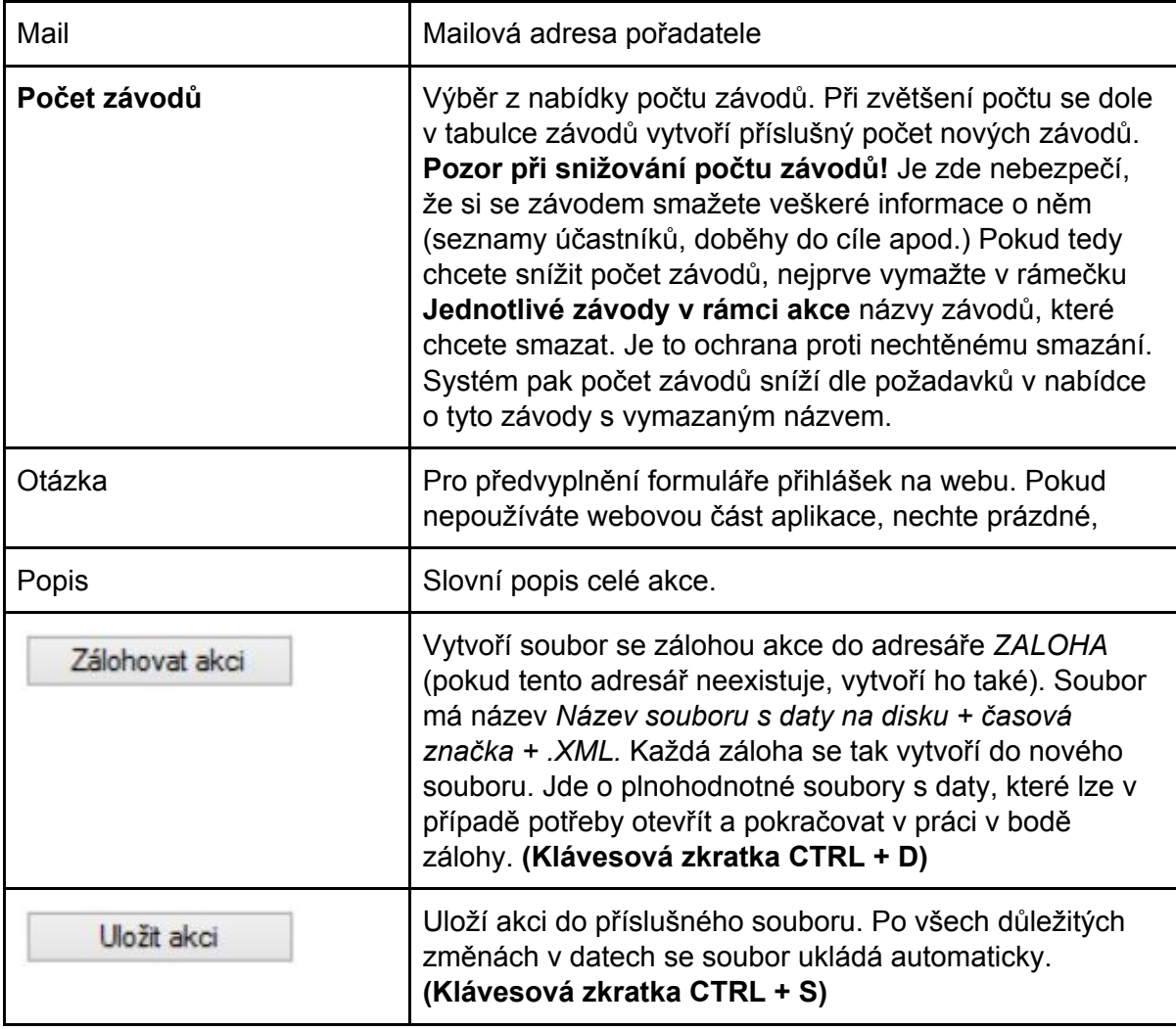

# <span id="page-6-0"></span>3.4 Rámeček Jednotlivé závody v rámci akce

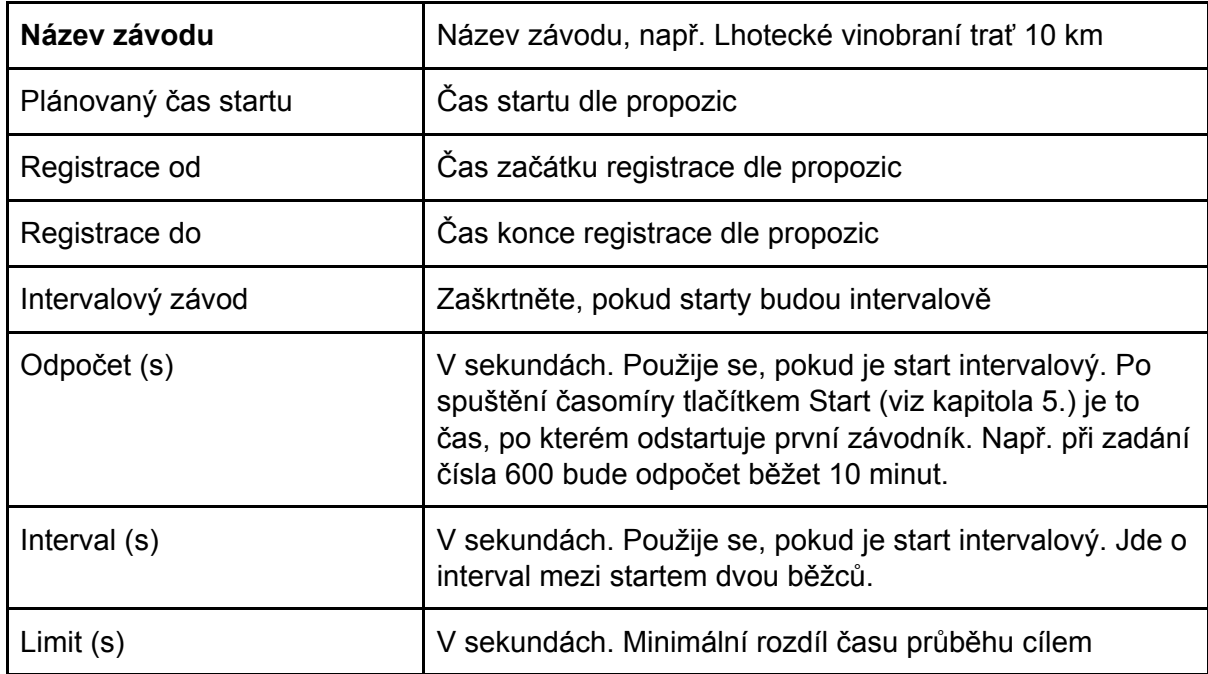

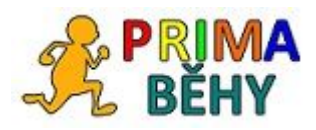

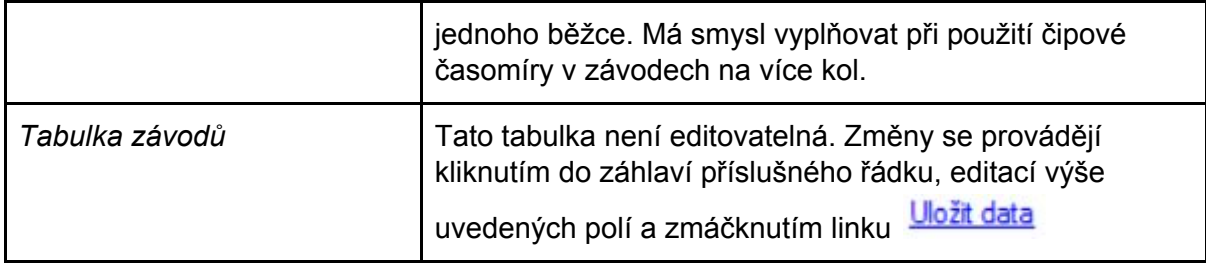

# <span id="page-7-0"></span>4. Formulář **Závody**

**Tučně** - povinná pole (ostatní pole není třeba vyplňovat pro správnou funkčnost systému, mohou však v takovém případě chybět v některých tiskových sestavách)

#### <span id="page-7-1"></span>4.1 Ikona Aktualizovat závod na serveru

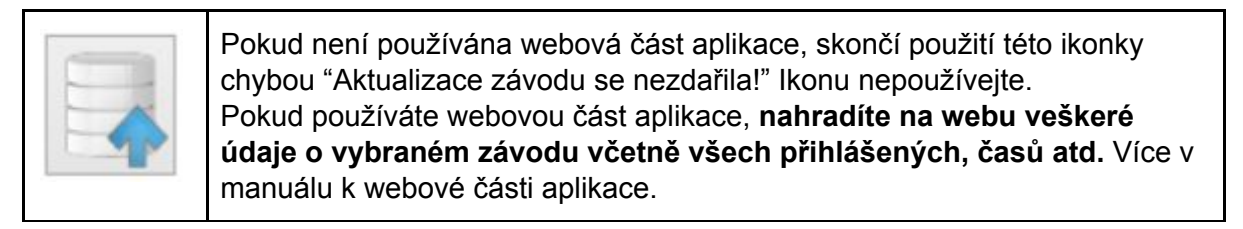

#### <span id="page-7-2"></span>4.2 Rámeček Závod

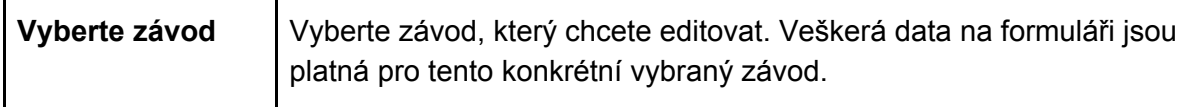

#### <span id="page-7-3"></span>4.3 Rámeček **Přidání kategorie - předvolby**

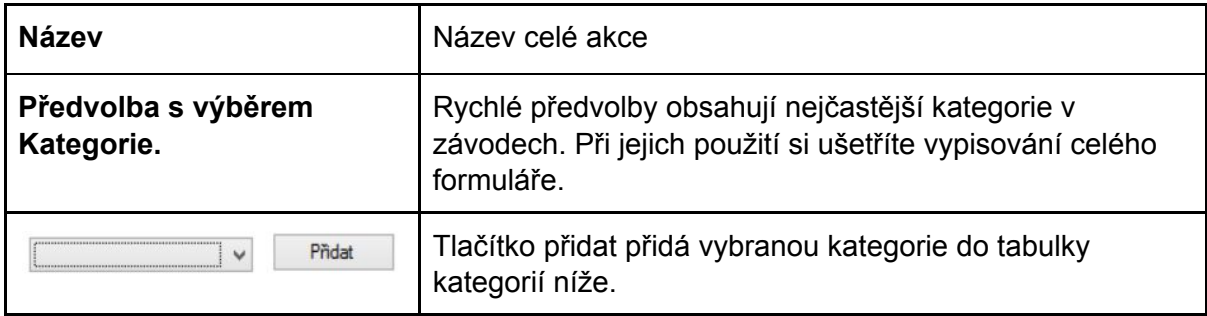

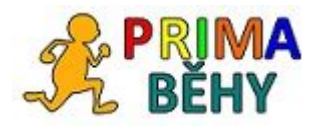

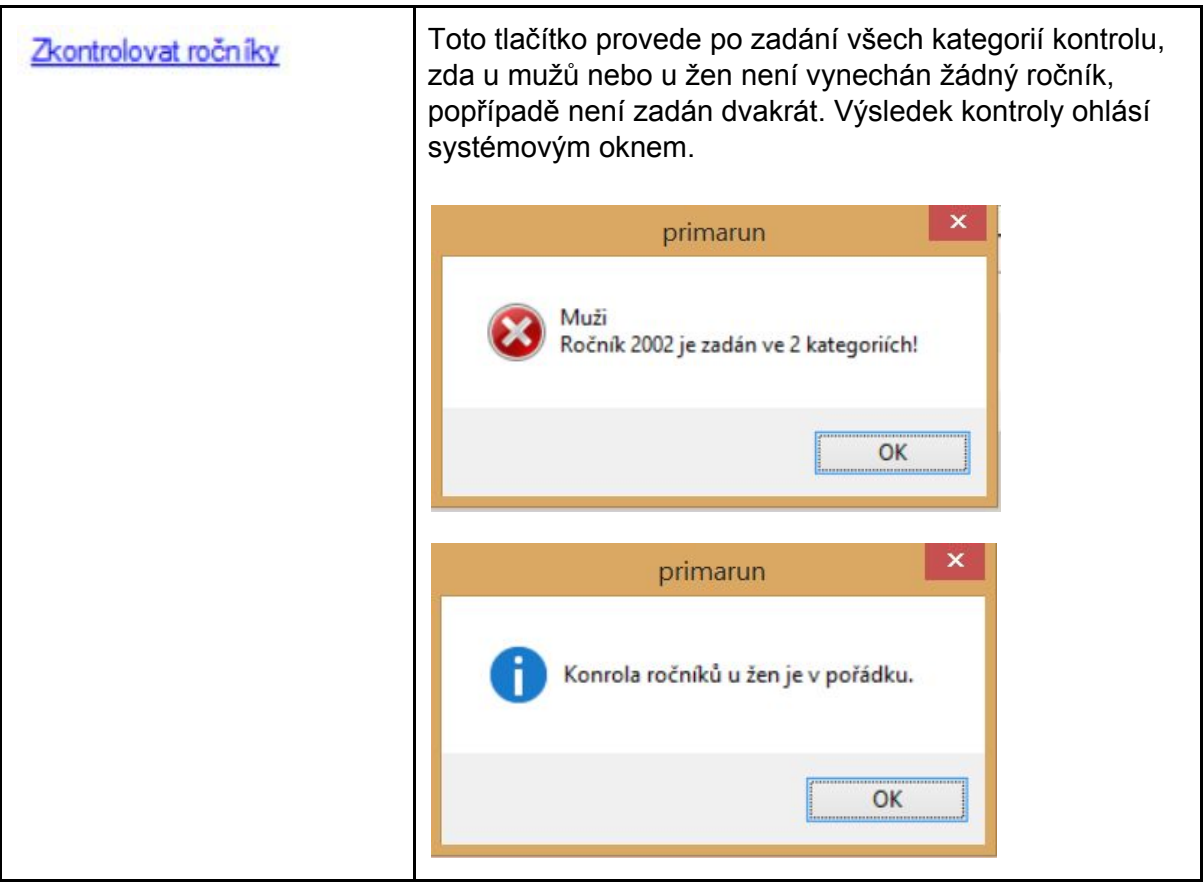

# <span id="page-8-0"></span>4.4 Rámeček Přidání kategorie - individuální

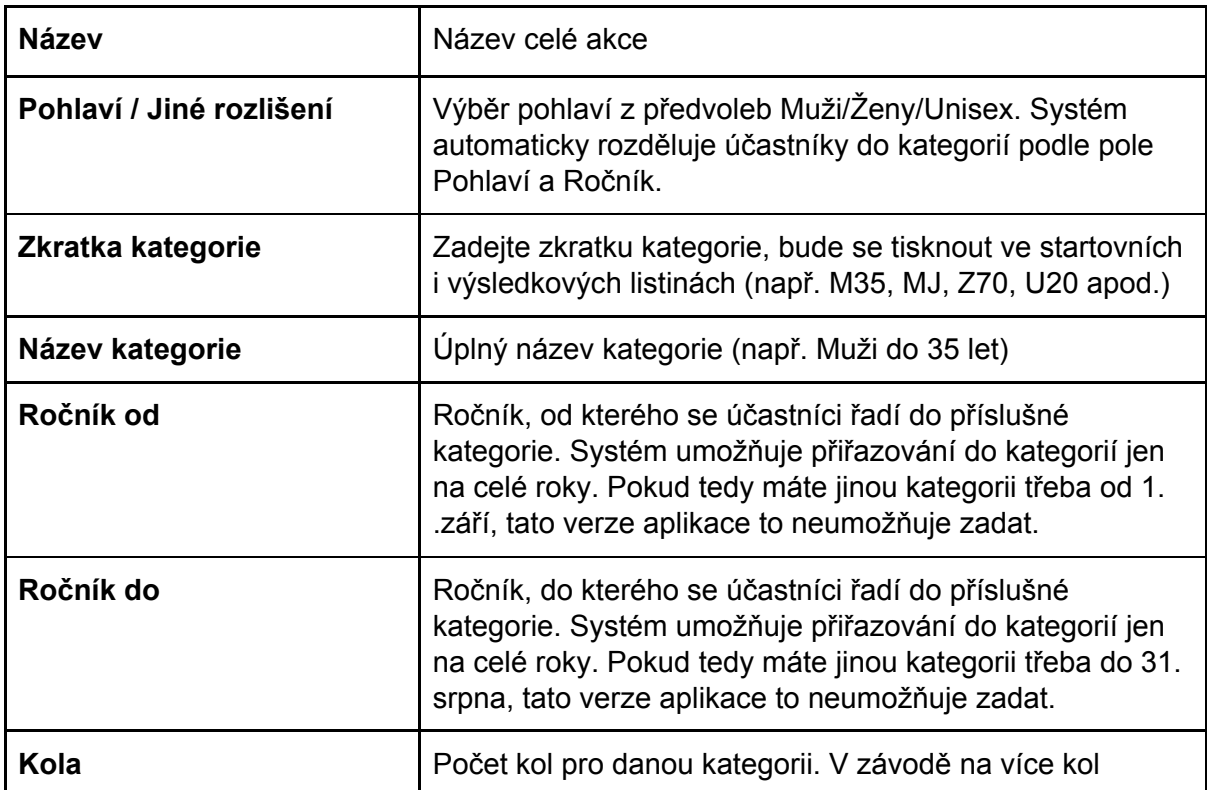

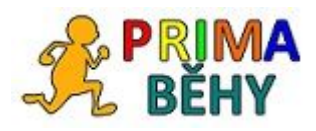

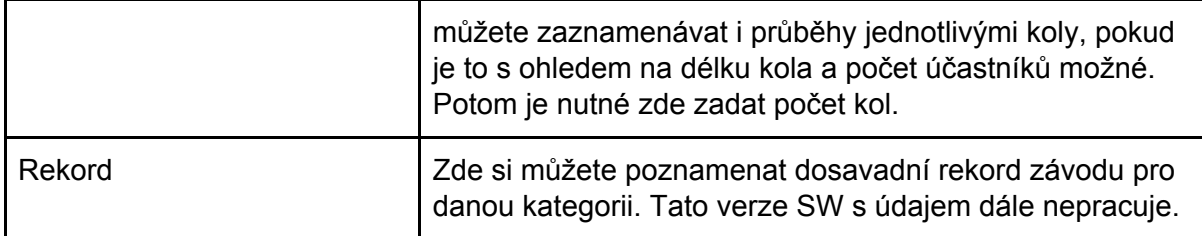

#### <span id="page-9-0"></span>4.5 Tabulka **Kategorie**

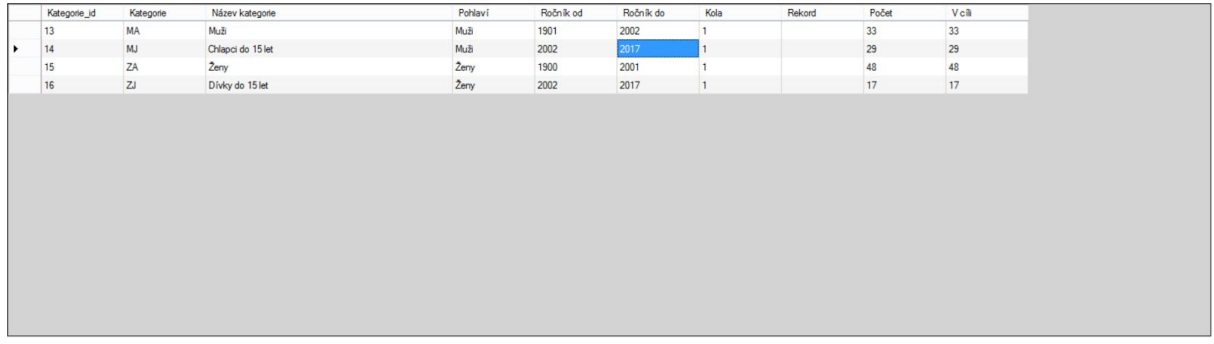

V této tabulce jsou řádky s jednotlivými kategoriemi. V tabulce lze mazat řádky, lze ji editovat a je rovněž možné kopírovat vytvořené kategorie do jiných závodů v rámci akce.

Po označení řádku/řádků v tabulce se pravým tlačítkem myši prokliknete na volbu. Zde můžete kategorie mazat nebo kopírovat do jiného závodu.

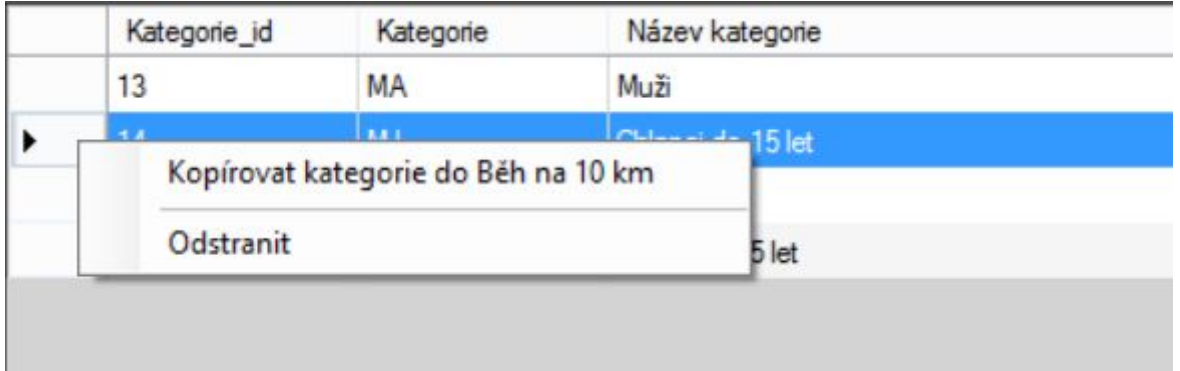

Pokud potřebujete data editovat (např. nesedí ročníky u kategorií), povolte editaci v tabulkách (na formuláři **Data**v rámečku **Nastavení**zaškrtněte **Povolit editaci v tabulkách**). Před toto volbou doporučujeme akci zazálohovat (CTRL + D). Po editaci opět vypněte možnost tabulky editovat, ať si omylem do dat nezasáhnete.

#### <span id="page-9-1"></span>4.6 Rámeček **Přidání startovného**

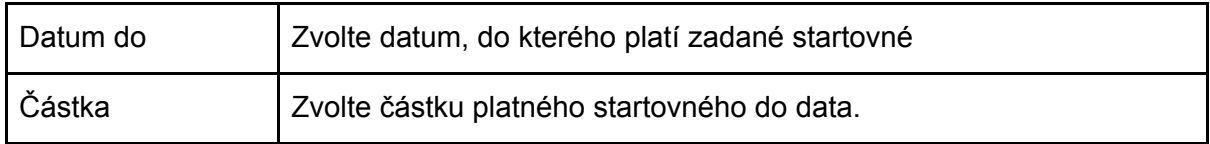

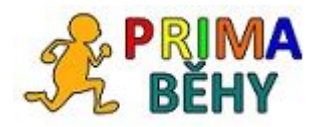

#### <span id="page-10-0"></span>4.7 Tabulka **Startovné**

V této tabulce jsou řádky se startovným odstupňovaným podle datumu. Tato tabulka má význam hlavně ve vyšších verzích aplikace. Nemusíte vyplňovat. V tabulce lze mazat řádky a lze ji editovat

Po označení řádku/řádků v tabulce se pravým tlačítkem myši prokliknete na volbu. Zde můžete startovné mazat.

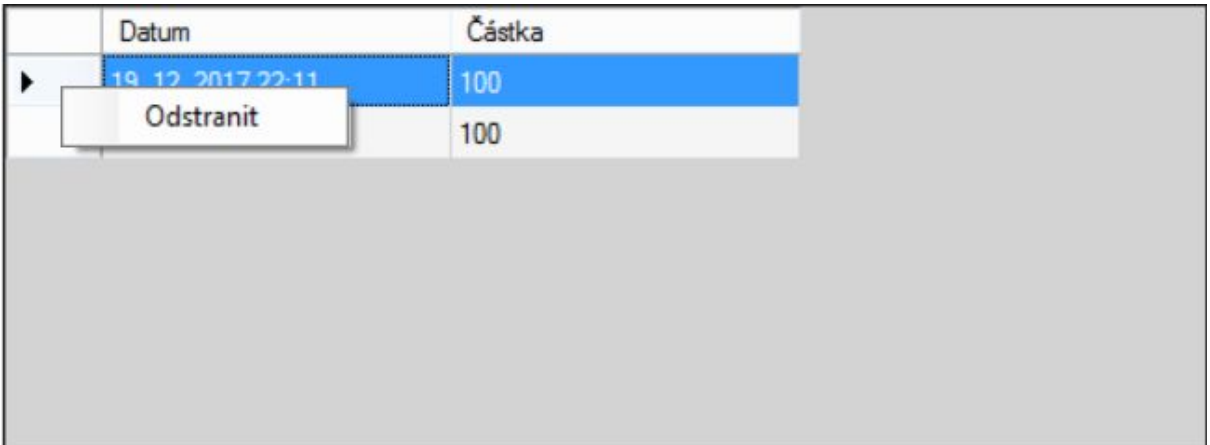

Pokud potřebujete data editovat, povolte editaci v tabulkách (na formuláři **Data**v rámečku **Nastavení**zaškrtněte **Povolit editaci v tabulkách**). Před toto volbou doporučujeme akci zazálohovat (CTRL + D). Po editaci opět vypněte možnost tabulky editovat, ať si omylem do dat nezasáhnete.

# <span id="page-10-1"></span>5. Formulář **Registrace**

**Tučně** - povinná pole (ostatní pole není třeba vyplňovat pro správnou funkčnost systému, mohou však v takovém případě chybět v některých tiskových sestavách)

#### <span id="page-10-2"></span>5.1 Ikona Aktualizovat závod na serveru

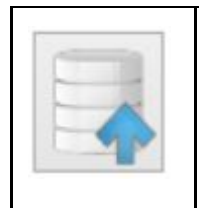

Pokud není používána webová část aplikace, skončí použití této ikonky chybou "Aktualizace závodu se nezdařila!" Ikonu nepoužívejte. Pokud používáte webovou část aplikace, **nahradíte na webu veškeré údaje o vybraném závodu včetně všech přihlášených, časů atd.** Více v manuálu k webové části aplikace.

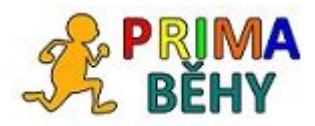

#### <span id="page-11-0"></span>5.2 Rámeček **Závod**

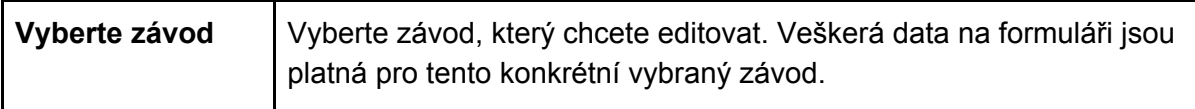

# <span id="page-11-1"></span>5.3 Rámeček **Registrace**

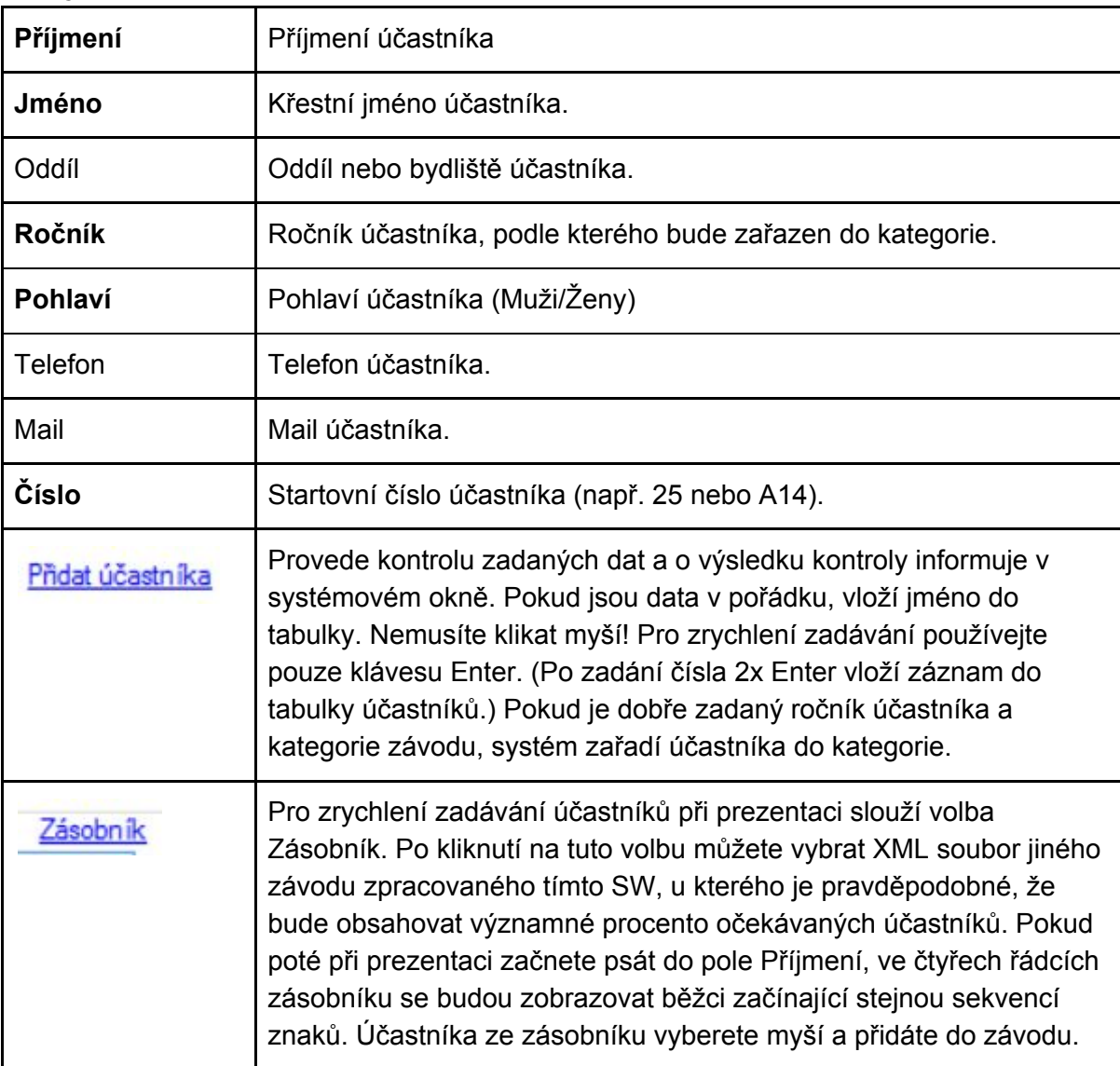

#### **Pro rychlé zadávání účastníků přecházíte mezi buňkami klávesou Enter.**

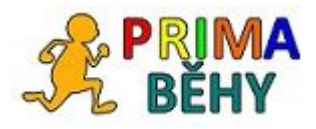

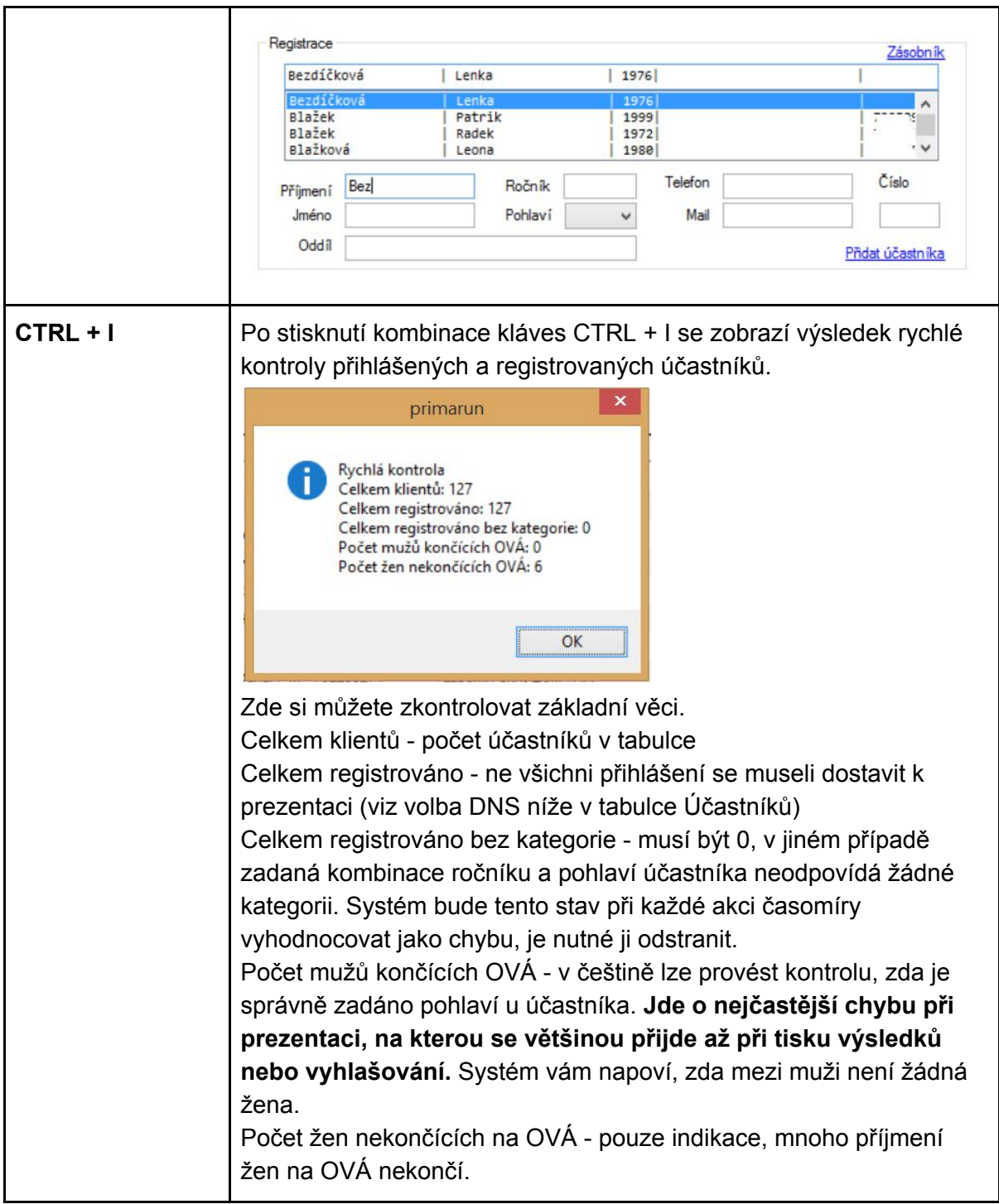

## <span id="page-12-0"></span>5.4 Tabulka **Účastníci**

V této tabulce jsou řádky s účastníky. V tabulce lze mazat řádky a lze ji editovat. Po označení řádku/řádků v tabulce se pravým tlačítkem myši prokliknete na volbu. Zde můžete provádět následující akce:

- přesunout účastníka/y do jiného běhu
- označit účastníka/y DNS (did not start) neodstartoval/a

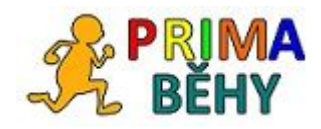

- označit účastníka/y DNF (did not finish) nedosažení cíle, diskvalifikace
- označit účastníka/y Mimo soutěž výkon se nezapočítává, je řazen na konci výsledkové listiny
- odstranit vymaže označené účastníky nenávratně ze závodu

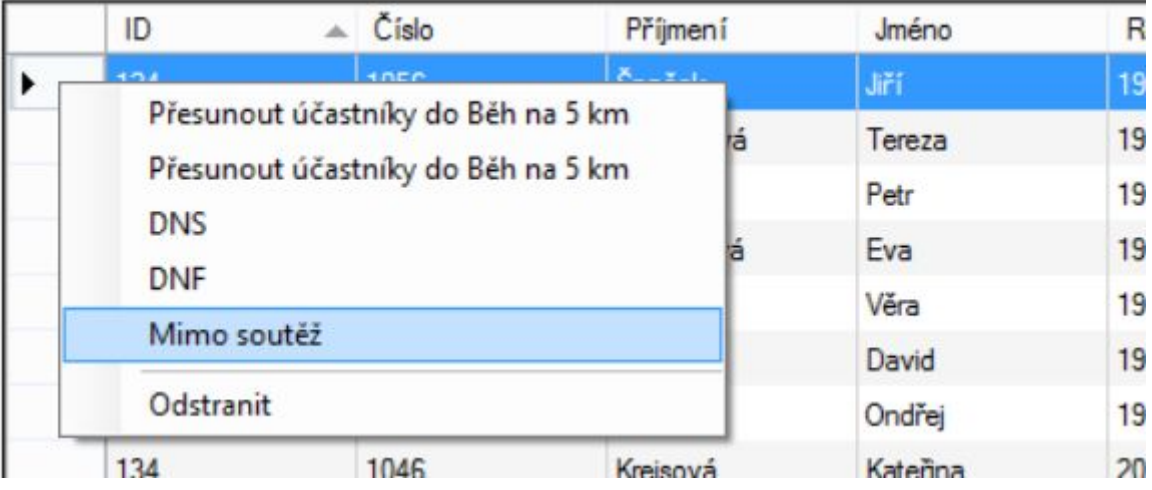

Pokud potřebujete data editovat, povolte editaci v tabulkách (na formuláři **Data**v rámečku **Nastavení**zaškrtněte **Povolit editaci v tabulkách**). Před toto volbou doporučujeme akci zazálohovat (CTRL + D). Po editaci opět vypněte možnost tabulky editovat, ať si omylem do dat nezasáhnete.

# <span id="page-13-0"></span>6. Formulář **Start**

**Tučně** - povinná pole (ostatní pole není třeba vyplňovat pro správnou funkčnost systému, mohou však v takovém případě chybět v některých tiskových sestavách)

<span id="page-13-1"></span>6.1 Ikona Aktualizovat závod na serveru

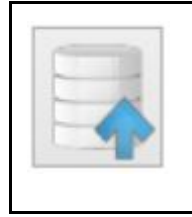

Pokud není používána webová část aplikace, skončí použití této ikonky chybou "Aktualizace závodu se nezdařila!" Ikonu nepoužívejte. Pokud používáte webovou část aplikace, **nahradíte na webu veškeré údaje o vybraném závodu včetně všech přihlášených, časů atd.** Více v manuálu k webové části aplikace.

<span id="page-13-2"></span>6.2 Rámeček Závod

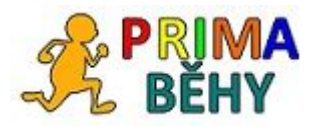

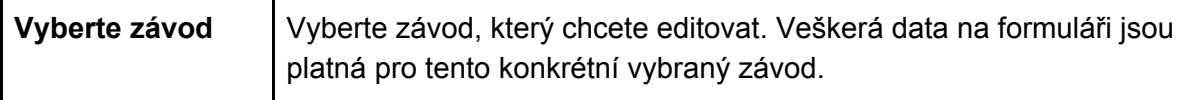

#### <span id="page-14-0"></span>6.3 Rámeček **Přiřazení intervalů**

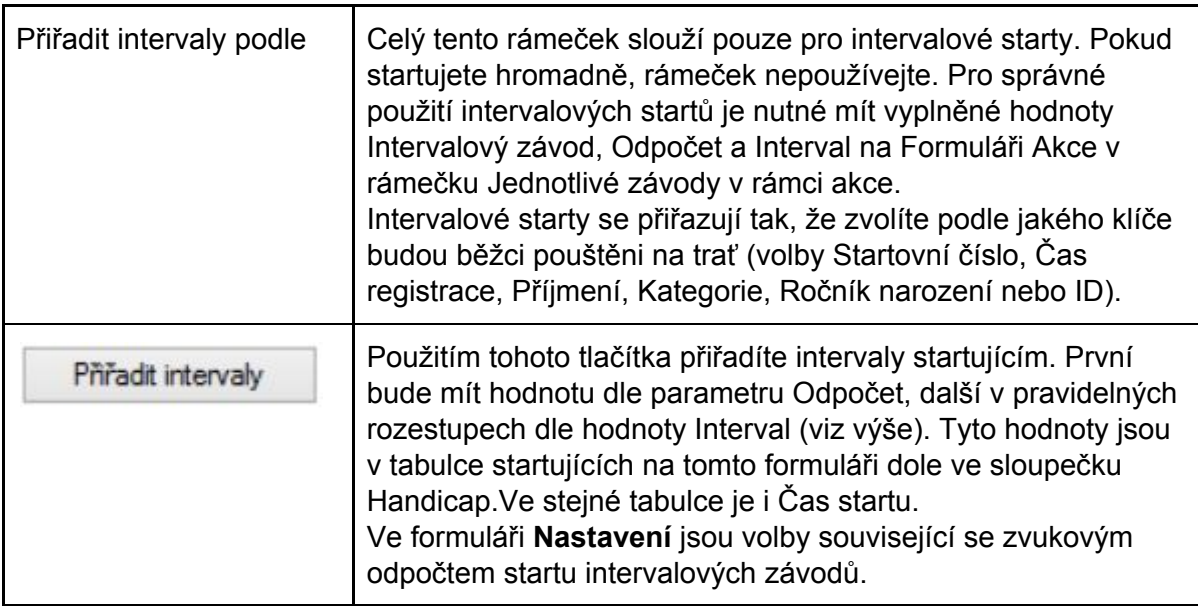

# <span id="page-14-1"></span>6.4 Rámeček **Čas závodu/Čas startu závodu**

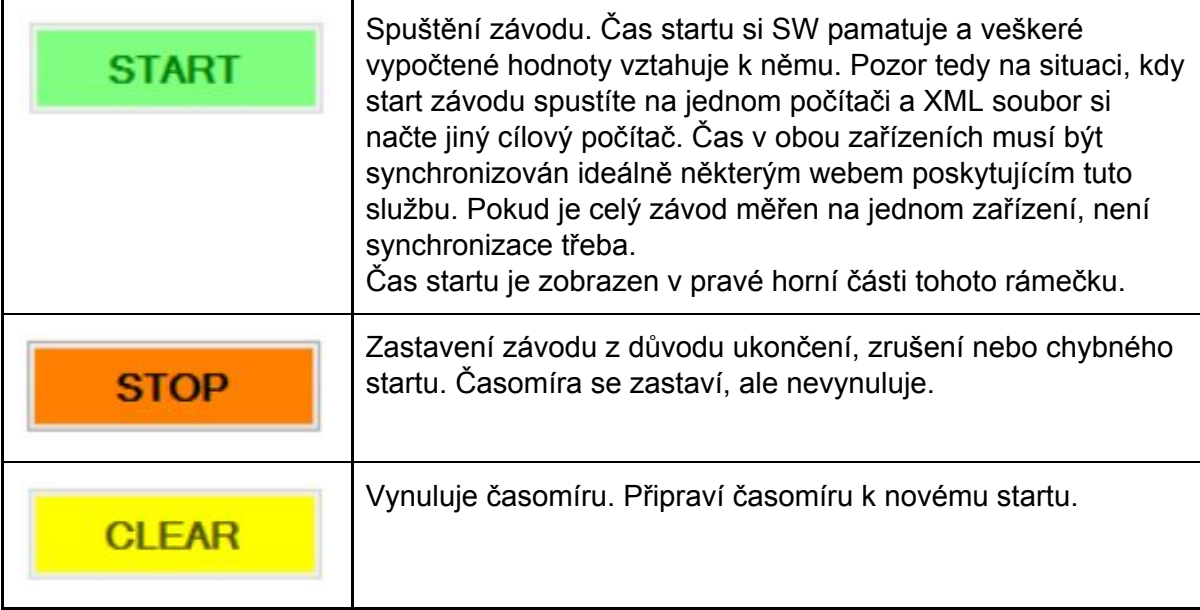

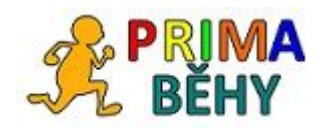

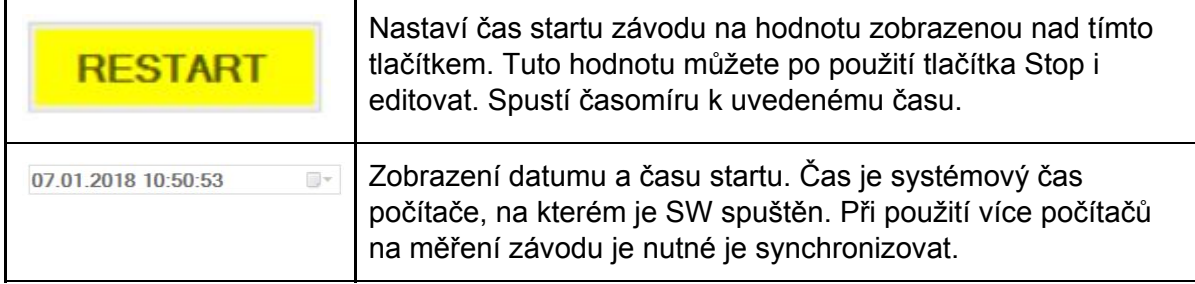

#### <span id="page-15-0"></span>6.5 Boxy **Starovní číslo a Jméno**nad tabulkou startujících

V případě intervalových startů se zde zobrazí startovní číslo, příjmení a jméno účastníka, kterému běží odpočet.

#### <span id="page-15-1"></span>6.6 Tabulka **Účastníci**

V této tabulce jsou řádky s účastníky s informacemi potřebnými ke startu.

# <span id="page-15-2"></span>7. Formulář **Časomíra I**

**Tučně** - povinná pole (ostatní pole není třeba vyplňovat pro správnou funkčnost systému, mohou však v takovém případě chybět v některých tiskových sestavách)

#### <span id="page-15-3"></span>7.1 Ikona Aktualizovat závod na serveru

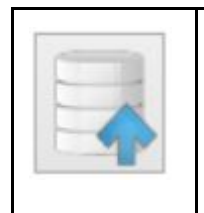

Pokud není používána webová část aplikace, skončí použití této ikonky chybou "Aktualizace závodu se nezdařila!" Ikonu nepoužívejte. Pokud používáte webovou část aplikace, **nahradíte na webu veškeré údaje o vybraném závodu včetně všech přihlášených, časů atd.** Více v manuálu k webové části aplikace.

#### <span id="page-15-4"></span>7.2 Rámeček Závod

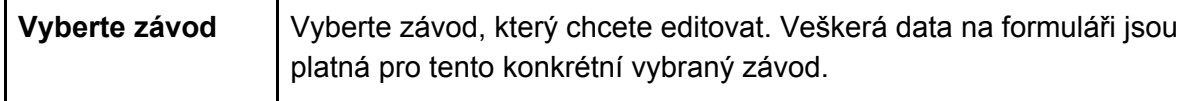

#### <span id="page-15-5"></span>7.3 Rámeček **Zadávání z klávesnice**

Proběhnutí účastníků cílem lze zadávat dvěma způsoby. Buďto zadání startovního čísla do textového pole (na formuláři Časomíra I) nebo stisknutím tlačítka (na formuláři Časomíra II).

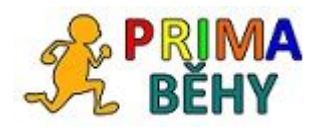

V tomto rámečku je pouze jediné pole, které slouží k zadání startovního čísla.

Způsoby zadání:

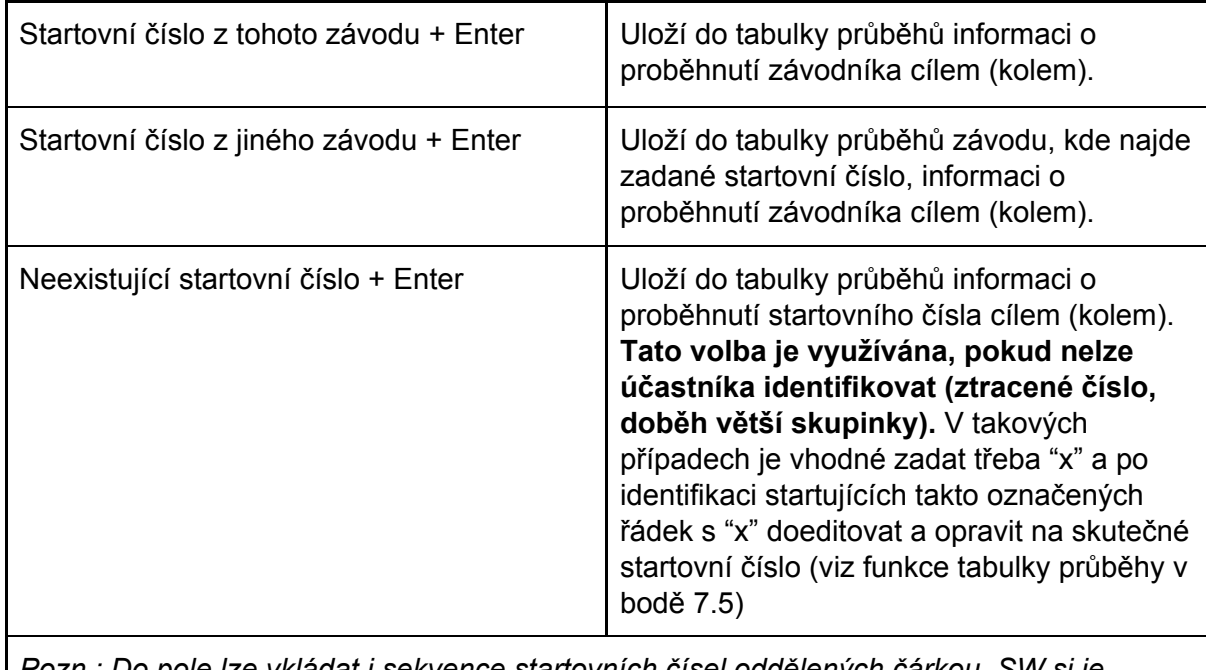

*Pozn.: Do pole lze vkládat i sekvence startovních čísel oddělených čárkou. SW si je rozdělí na jednotlivá čísla.*

## <span id="page-16-0"></span>7.4 Tlačítka **Přepočet a Uložit**

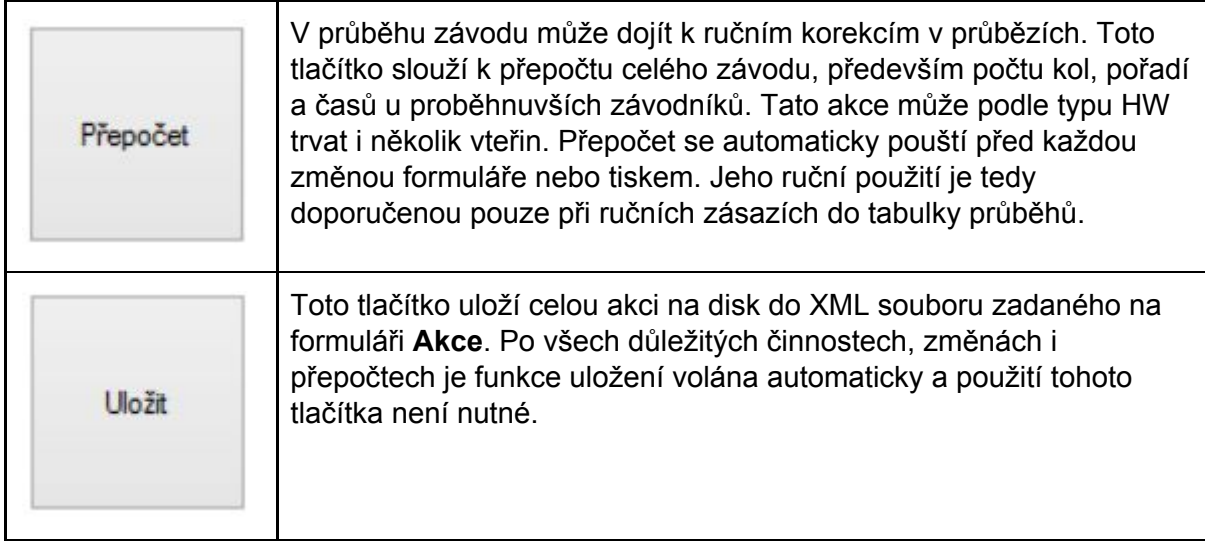

## <span id="page-16-1"></span>7.5 Tabulka **Průběhy**

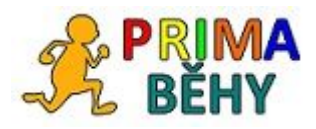

V této tabulce jsou ukládány všechny průběhy, které souvisí s daným závodem. U každého průběhu je evidováno startovní číslo, čas průběhu a čas mezi průběhem a startem zobrazený v sekundách i klasickém časovém formátu.

V tabulce můžete označit kliknutím do záhlaví řádku konkrétní řádek a po stisknutí pravého tlačítka myši vybrat jednu z následujících akcí:

- Změnit startovní číslo
- Změnit čas průběhu (lze ho zadat ve vteřinách nebo ve formátu mm:ss,ss)
- Vložit nový řádek (pokud nějaký průběh v tabulce chybí, pak je nutné zadat mu číslo a čas)
- Smazat řádky (označené řádky nenávratně odstraní)

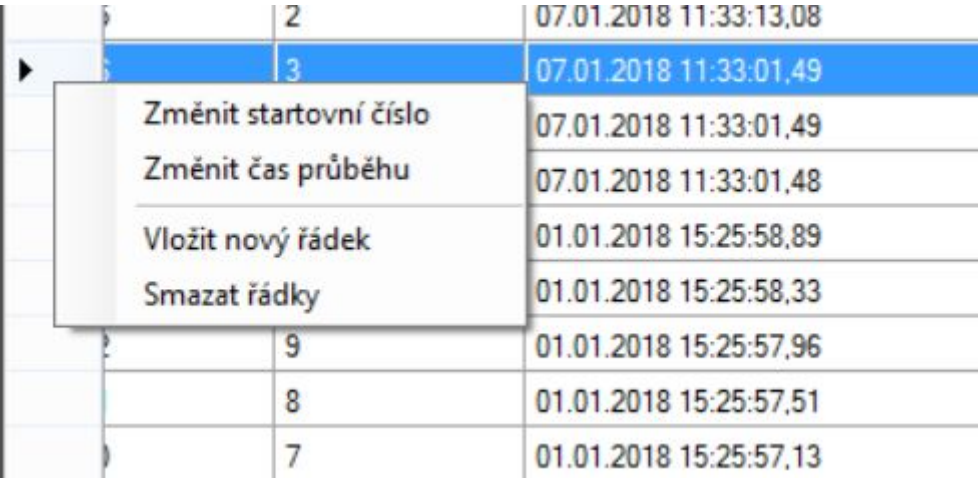

## <span id="page-17-0"></span>7.6 Tabulka **Účastnící**

Zobrazuje údaje z tabulky účastníků důležité pro průběh závodu. Tuto tabulku nelze editovat, informace můžete řadit kliknutím do záhlaví sloupce.

# <span id="page-17-1"></span>8. Formulář **Časomíra II**

<span id="page-17-2"></span>8.1 Ikona Aktualizovat závod na serveru

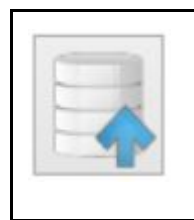

Pokud není používána webová část aplikace, skončí použití této ikonky chybou "Aktualizace závodu se nezdařila!" Ikonu nepoužívejte. Pokud používáte webovou část aplikace, **nahradíte na webu veškeré údaje o vybraném závodu včetně všech přihlášených, časů atd.** Více v manuálu k webové části aplikace.

## <span id="page-17-3"></span>8.2 Tlačítka se startovními čísly

Tento formulář slouží k zadávání proběhnutí cílem. Ideální je dotykový display. Nastavení velikosti tlačítek a textu je ve formuláři **Nastavení**.

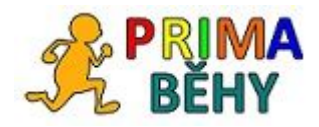

Tlačítka mají zelenou barvu s odstínem podle počtu kol, které zbývají do cíle. Po proběhnutí posledním kolem (ve většině závodech pouze cílem) a stisku tlačítko zešedne. Pokud není účastník správně identifikován, použijte tlačítko vlevo nahoře označené "X" a číslo později doplňte ve formuláři **Časomíra I**.

Tlačítko **Zpět**vrací poslední stisknutou událost.

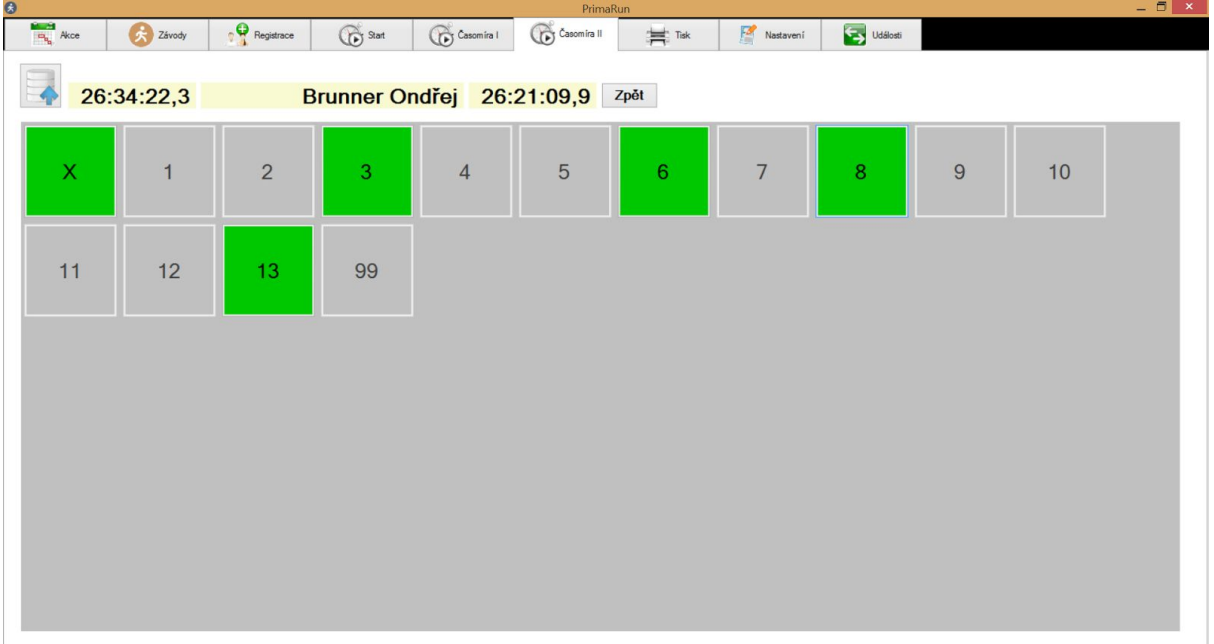

# <span id="page-18-0"></span>9. Formulář **Tisky**

#### <span id="page-18-1"></span>9.1 Rámeček Závod

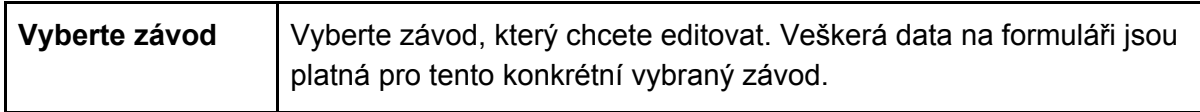

#### <span id="page-18-2"></span>9.2 Rámeček **Logo na sestavy**

Veškeré sestavy budou mít vpravo nahoře zadané logo. Rozměr je 150 x 60 pixelů, formát JPEG.

#### 9.3 Rámeček **Diplomy**

Umožní vytištění diplomů do PDF. Diplomy lze vytisknout v barevném schématu (12 je jich předpřipravených), nebo s obrázkem. Tisknout lze každý diplom do samostatného souboru a vybrat rozsah tisku (všechno, 1.-3. místo, od 4. místa). Tisknout lze kompletní diplomy, nebo jen dolní polovinu na předtištěné formuláře.

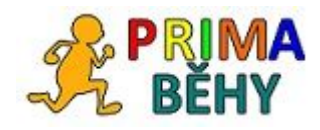

#### 9.4 Rámeček **Odeslání SMS pomocí služby smsbrana.cz**

Po proběhnutí cílem je možné běžcům odeslat sms zprávu, která obsahuje pořadí celkem, pořadí v kategorii a čas. Telefonní číslo může být v mezinárodním i národním tvaru (9 čísel za sebou). Pro využití této služby je třeba zřízení účtu na webu smsbrana.cz a nabití kreditu na posílání SMS dle podmínek tohoto webu.

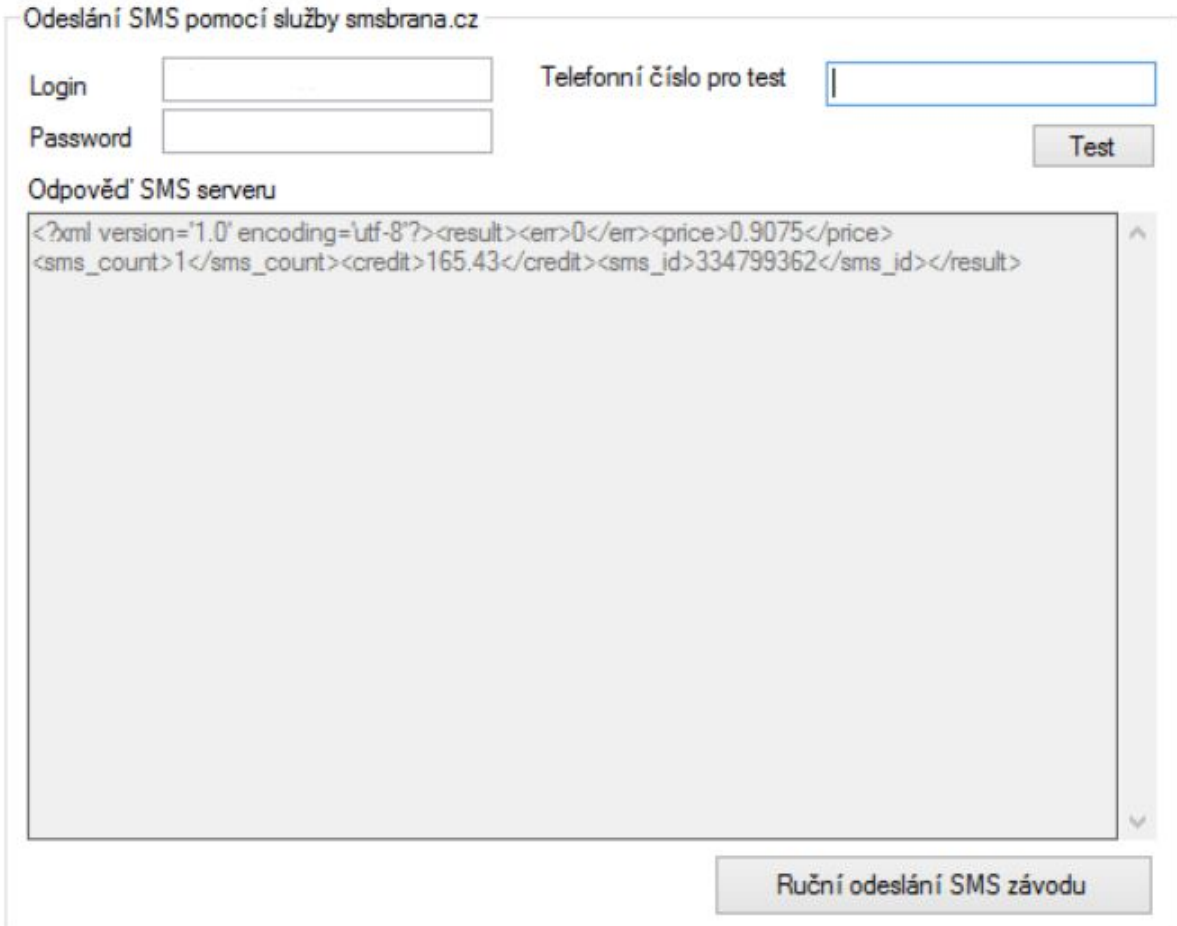

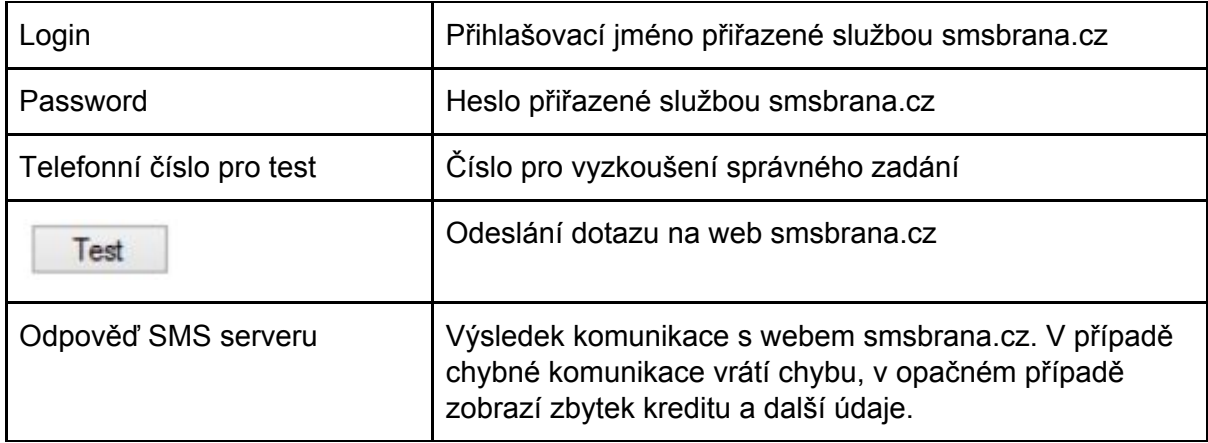

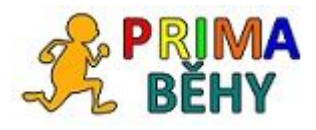

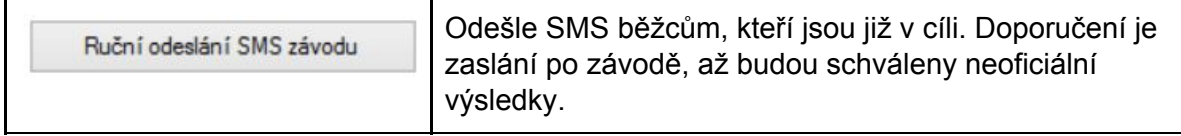

## 9.5 Menu **Startovní listiny**a **Výsledkové listiny**

Tisk sestav podle zadání. Je možný tisk celkem nebo po kategoriích. U výsledků lze tisknout i jednotlivá kola a soutěž týmů (mají zadaný stejný oddíl/město).

# <span id="page-20-0"></span>10. Formulář **Nastavení**

#### <span id="page-20-1"></span>10.1 Rámeček **Nastavení**

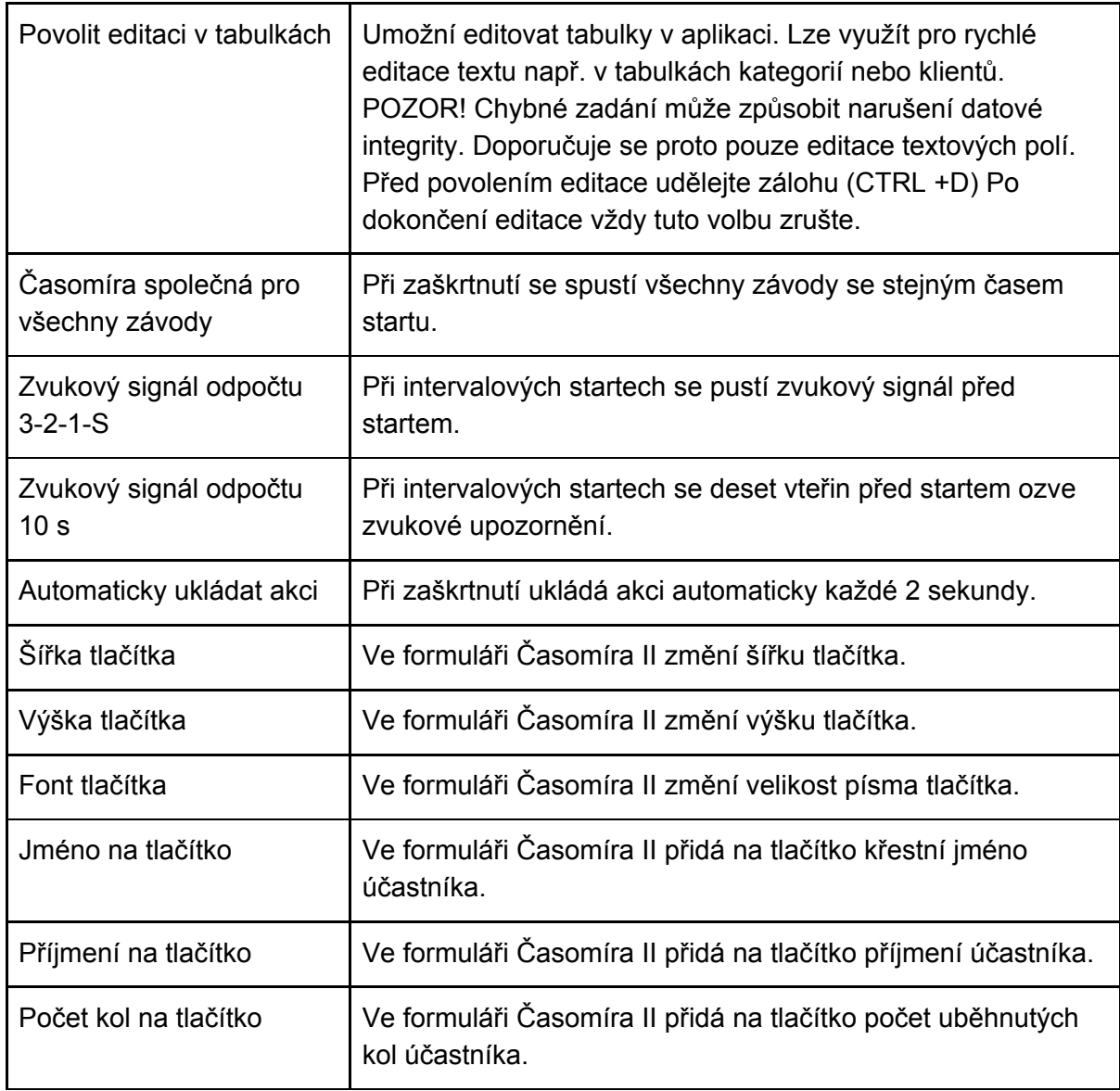

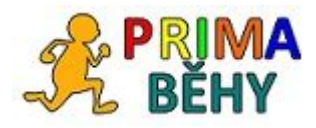

<span id="page-21-0"></span>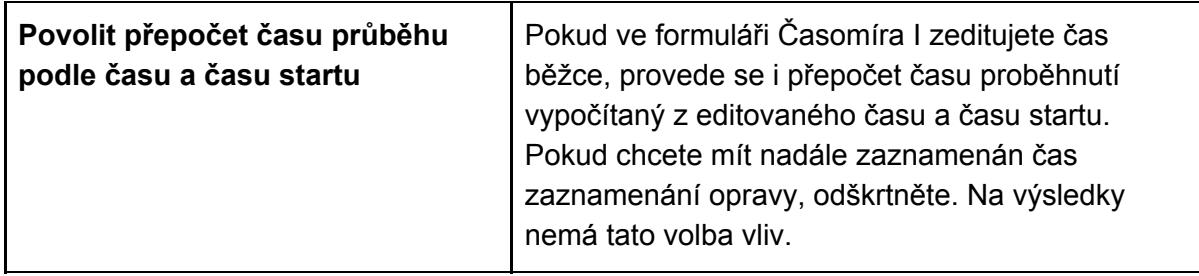

#### <span id="page-21-1"></span>10.3 Rámeček **Načtení dat z externí časomíry**

Časomíra PrimaRun umožňuje nejen ruční zadávání průběhů, ale lze je i načítat z externího systému (čipové časomíry) jednorázově nebo i v průběhu závodu. Zde se pouze vybere XML soubor s daty z čipové časomíry, ostatní nastavení je ve formuláři **Události**. XML soubor s daty musí mít tuto strukturu:

```
<?xml version="1.0" standalone="yes"?>
<NewDataSet>
 <Udalost>
  <Udalost_ID>1</Udalost_ID>
  <Cas>2017-11-19T10:20:39.4821845+01:00</Cas>
  <chip h1>221</chip h1>
 </Udalost>
 <Udalost>
  <Udalost_ID>2</Udalost_ID>
  <Cas>2017-11-19T10:21:30.7641799+01:00</Cas>
  <chip_h1>251</chip_h1>
 </Udalost>
 <Udalost>
  <Udalost_ID>3</Udalost_ID>
  <Cas>2017-11-19T10:21:47.4048802+01:00</Cas>
  <chip_h1>225</chip_h1>
 </Udalost>
</NewDataSet>
```
Každou událost si PimaRun načte pouze jednou i při opakovaném načítání během závodu.

#### <span id="page-21-2"></span>10.4 Rámeček **Export dat**

Export do CSV. Uloží celou tabulku účastníků do souboru tabulkaklient.csv.

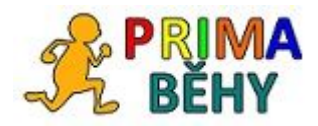

# <span id="page-22-0"></span>11. Formulář **Události**

Pokud nepoužíváte čipovou časomíru, tento formulář nepotřebujete.

### <span id="page-22-1"></span>11.1 Tabulka **Události**

Zobrazuje všechny události v časomíře. Ruční zadání u všech závodů i případná přetažená data z časomíry. Zaškrtávací pole Přeneseno značí, že událost byla přiřazena k některému ze závodů. Pro zprovoznění této funkce je třeba zaškrtnout pole **Přetahovat data z časomíry**.

# <span id="page-22-2"></span>11.2 Tabulka **Čipů**

Pokud chcete používat externí čipový systém, musí být v této tabulce zadáno přiřazení ID čipu a startovního čísla.